# **An Introduction to CCP4i The CCP4 Graphical User Interface**

*Peter Briggs CCP4*

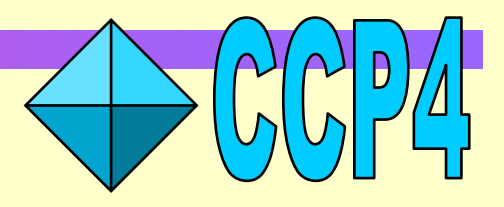

## **Introduction: Why use CCP4i?**

- Offers user friendly interfaces to the programs
- Tools for file viewing & "project management"
- Integrated help system

#### **How to get started**

- *(Unix/Linux)* Type **ccp4i** at the command prompt
- *(Windows/NT)* Select **ccp4i** via the Start menu

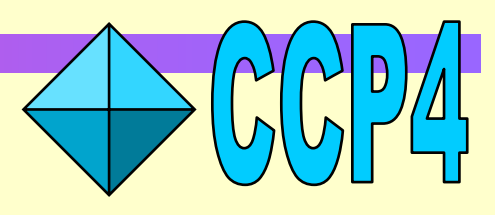

#### **Main CCP4i Window**

#### Modules

#### On-line help

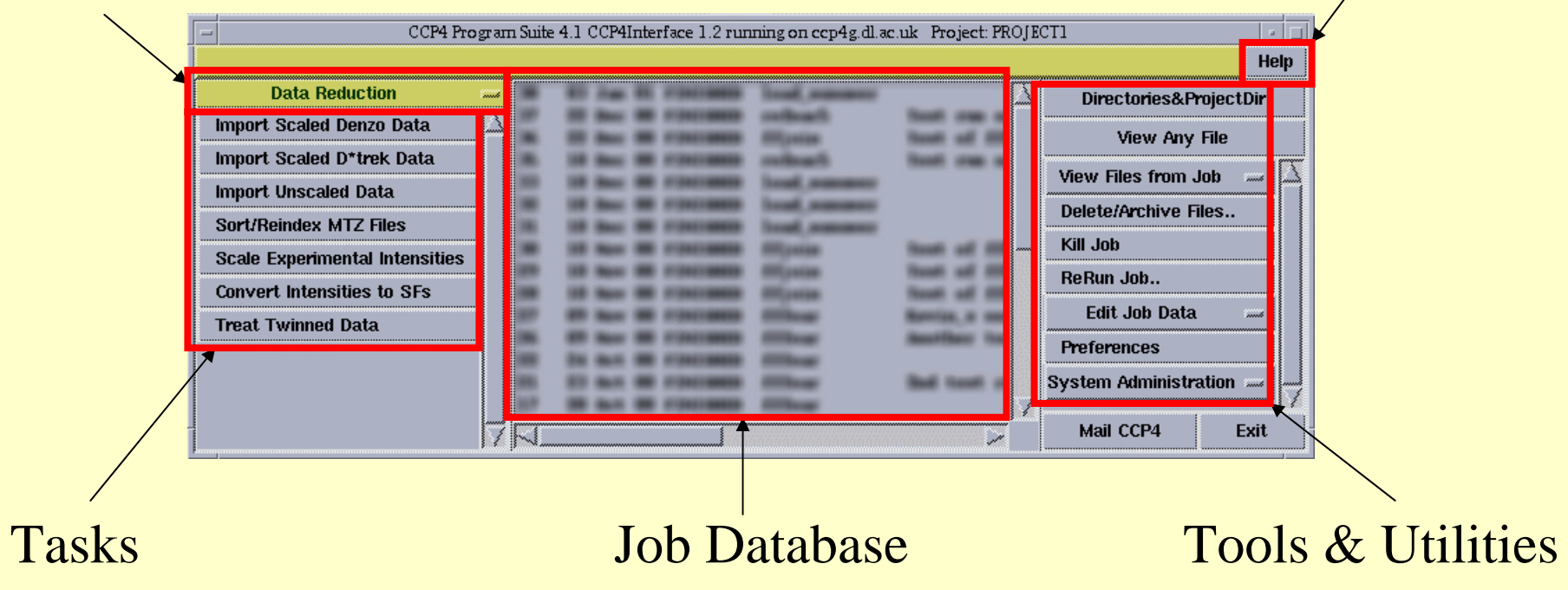

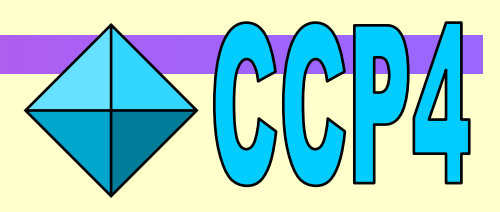

#### **Modules**

• Access the module list by clicking on the gold bar displaying the current module

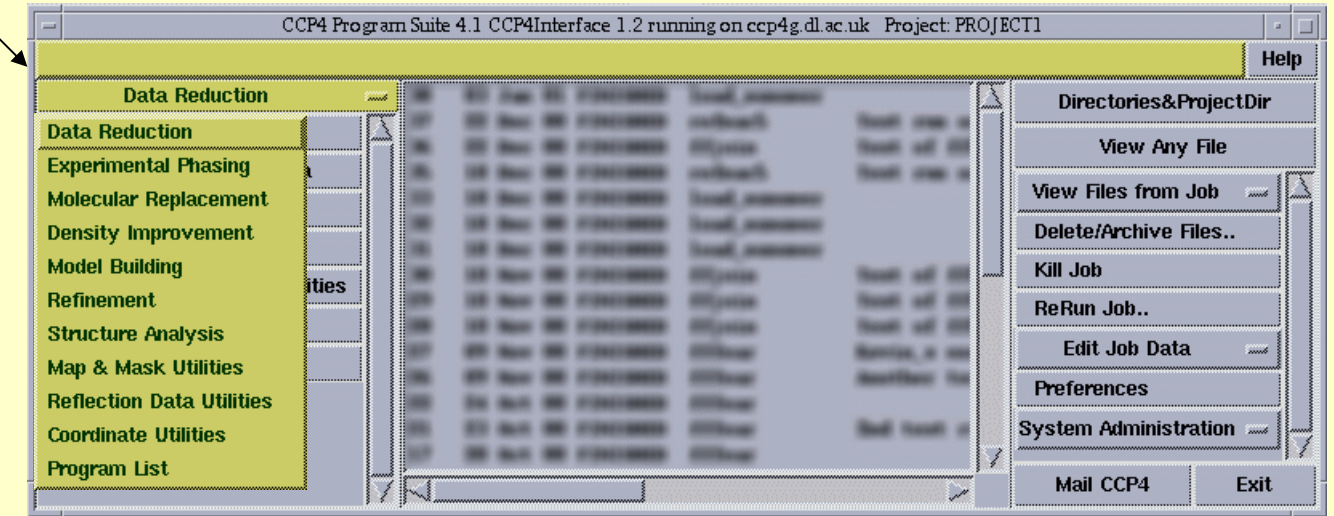

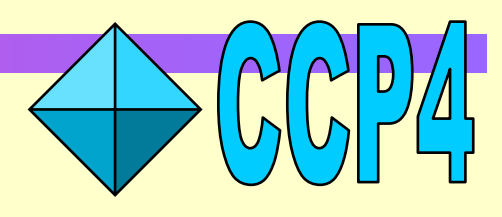

#### **Modules**

#### **Data Reduction**

- **Experimental Phasing**
- **Molecular Replacement**
- **Density Improvement**
- **Model Building**
- **Refinement**

**Structure Analysis** 

**Map & Mask Utilities** 

**Reflection Data Utilities** 

**Coordinate Utilities** 

Program List

- Tasks used in a particular part of the structure determination process
- Utility tasks for manipulating different types of data
- Alphabetical list of programs/tasks

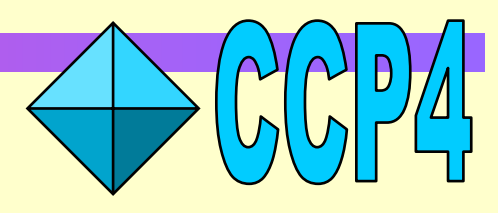

### **Tasks**

#### • Click on the appropriate button in the list

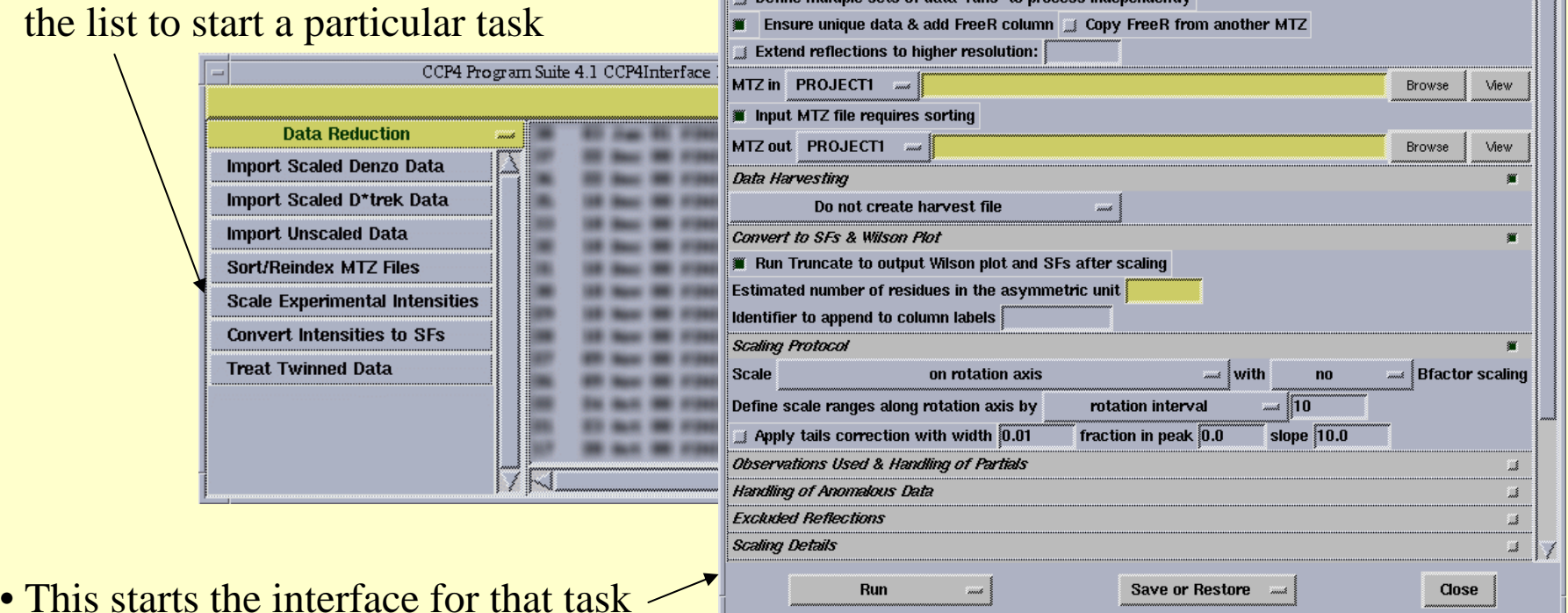

Job title

Scala - Scale Experimental Intensities

Customise Scala process (default is to refine & apply scaling) Define multiple sets of data 'runs' to process independently

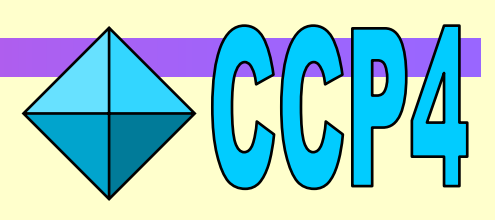

Elo Help

## **Example Task Interface**

**WORK FROM THE TOP DOWN NORK FROM THE TOP DOWN** 

Protocol folderMake the key decisions File folderSet input and output file names Open folders Parameters that should be checkedby the user before running Scale *Highlights indicat e compulsory input* Closed foldersAdvanced/infrequently used options

Scala - Scale Experimental Intensities Help Job title  $\begin{bmatrix} \text{Always} \end{bmatrix}$  at title to distinguish different runs of the same task  $\begin{bmatrix} \text{Always} \end{bmatrix}$  and the scala process (default is to refine & apply scaling) Define multiple sets of data 'runs' to process independently Ensure unique data & add FreeR column (2) Copy FreeR from another MTZ **Extend reflections to higher resolution:**  $MTZ$  in PROJECT1  $\equiv$ Browse View Input MTZ file requires sorting MTZ out PROJECTI ... Browse View **Data Harvesting SK** Do not create harvest file Convert to SFs & Wilson Plot Run Truncate to output Wilson plot and SFs after scaling Estimated number of residues in the asymmetric unit dentifier to append to column labels! **Scaling Protocol** on mtation axis  $\mathbb{R}$  with  $no$ **Example 1** Bfactor scaling Define scale ranges along rotation axis by rotation interval  $= 10$  $\pm$  Apply tails correction with width  $[0.01]$ fraction in peak 0.0 slope  $10.0$ Observations Used & Handling of Partials  $\mathbb{R}^3$ **Handling of Anomalous Data** J, **Excluded Reflections** J. Scaling Details Run Save or Restore ..... Close Run taskk Save/restore parameters *Defaults - "If it's not visible then it's not i mportant "*

#### **Running a task**

Watch the progress of the job in the Job Database window:

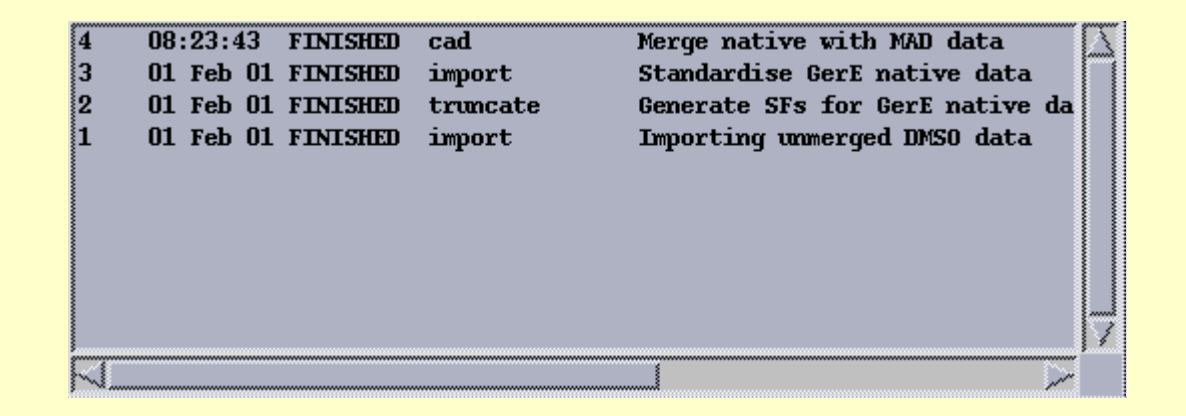

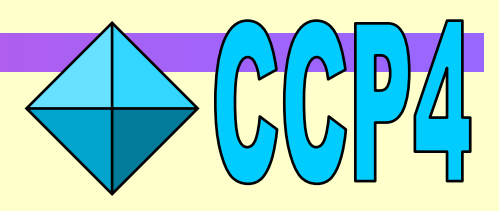

#### **View Output from Job**

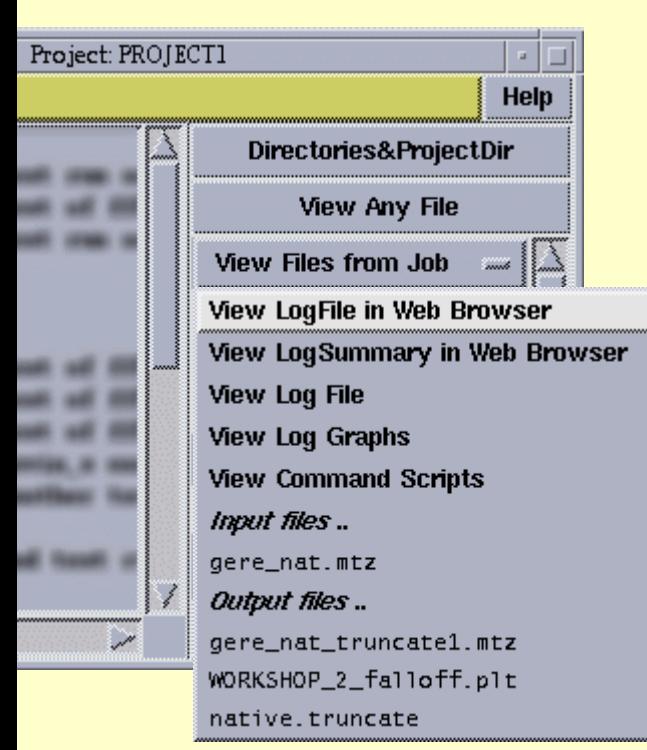

• View logfile in Netscape (if it contains HTML tags) and/or text browser

- View graphs in logfile using **loggraph**
- also use **loggraph <filename>** at the command prompt

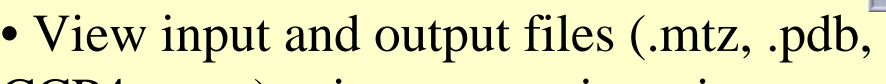

- CCP4 maps) using appropri ate viewer
- also use the View An y File option)
- or **ccp4i -v <filename>** at the prompt

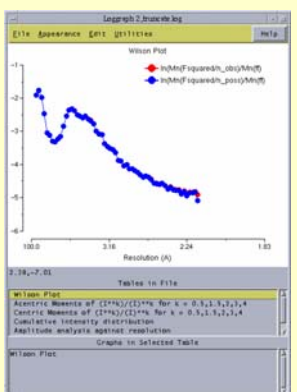

#### **Project Management Using CCP4i**

- Why bother?
- •Benefits:
	- remind you what you did six months ago
	- keep track of multiple projects and associated data
	- facilitate "back-tracking"
	- make it easier to deposit your results/write your paper

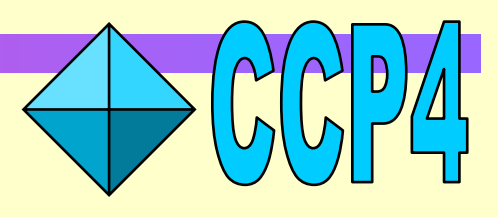

### **Project Directories**

One word alias ... … for project directory containing data files

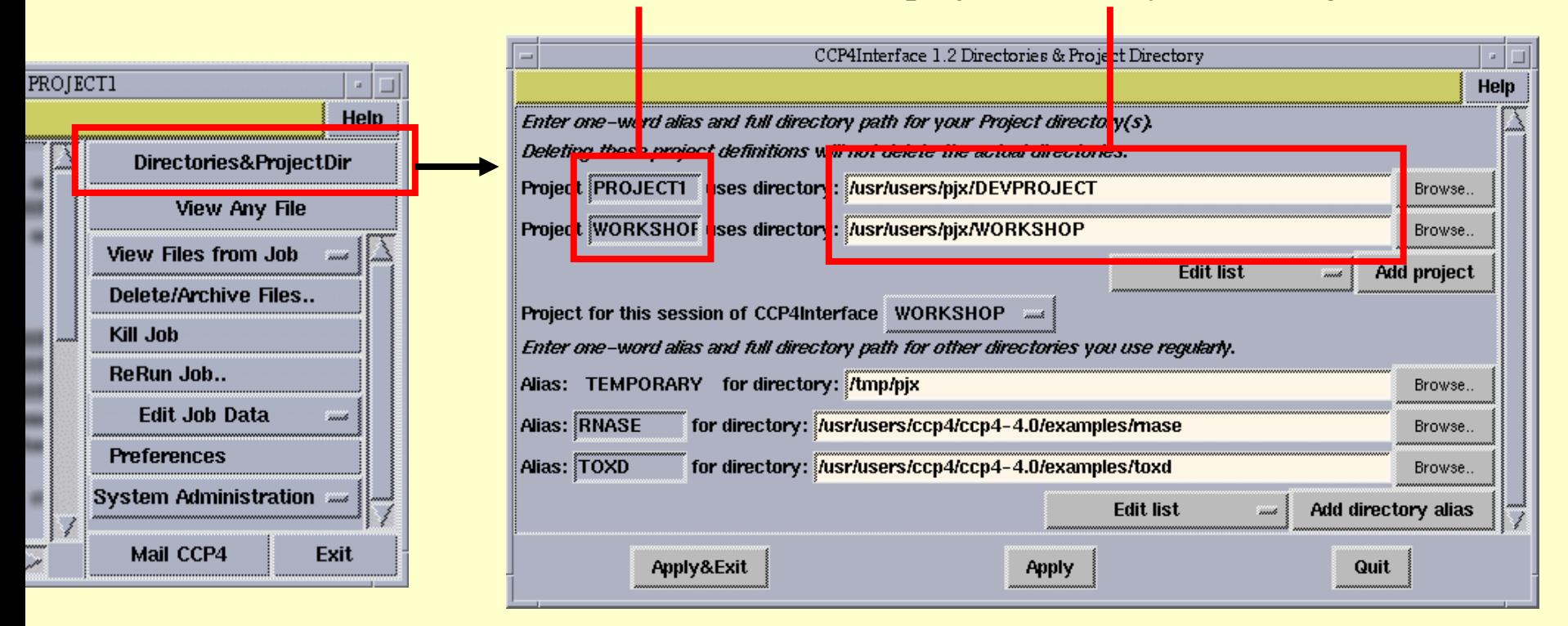

*"All data files relating to one crystallographic project should be in a single project directory"*

#### **Job Database**

• Each project directory has an associated **job database** accessed through the central panel in the main window:

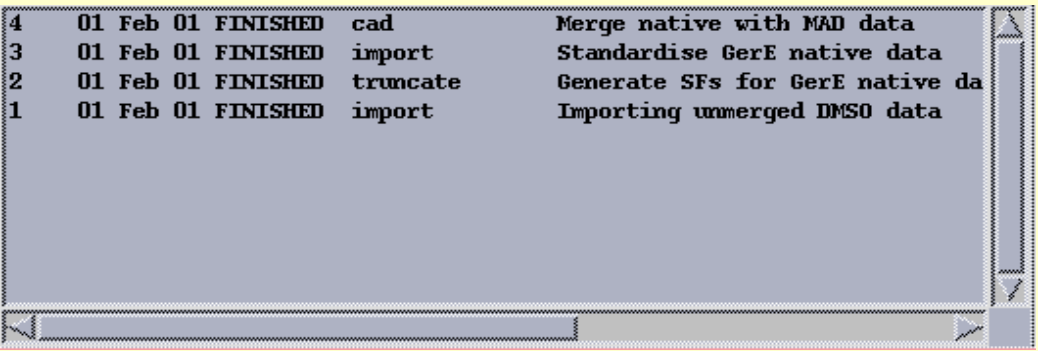

#### • This displays:

- which tasks were run, and when
- their status (RUNNING, FINISHED, FAILED etc)
- the title entered by the user
- The database also keeps a record of:
	- the parameters used to run the task
	- the input, output and log files associated with the task

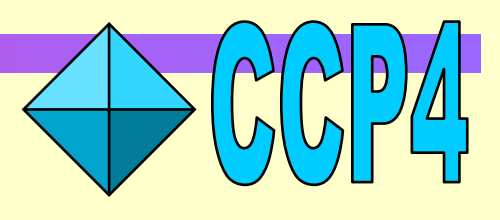

#### **Job Database Utilities**

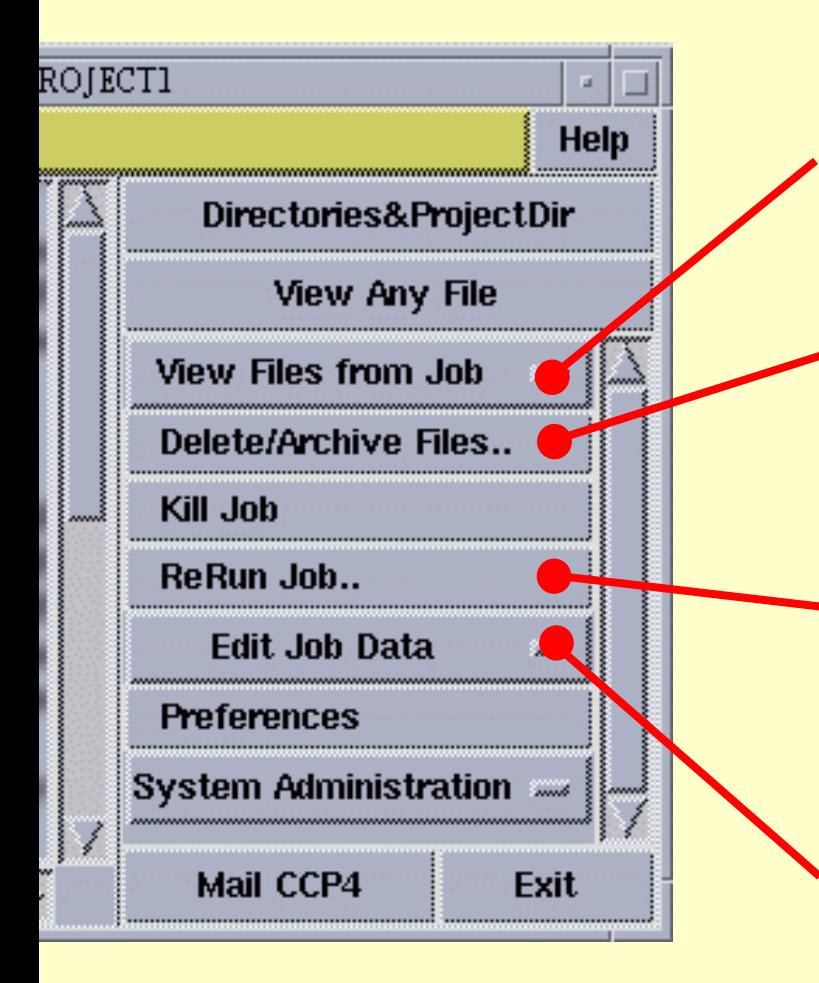

View files from *any* job in the database

Remove failed/unwanted jobs from the database and archive important data

Rerun *any* job in the database (with the option of changing the parameters first) • Use this to review parameters used in an earlier run

Keep the database up-to-dat e

• Add runs of "external" programs

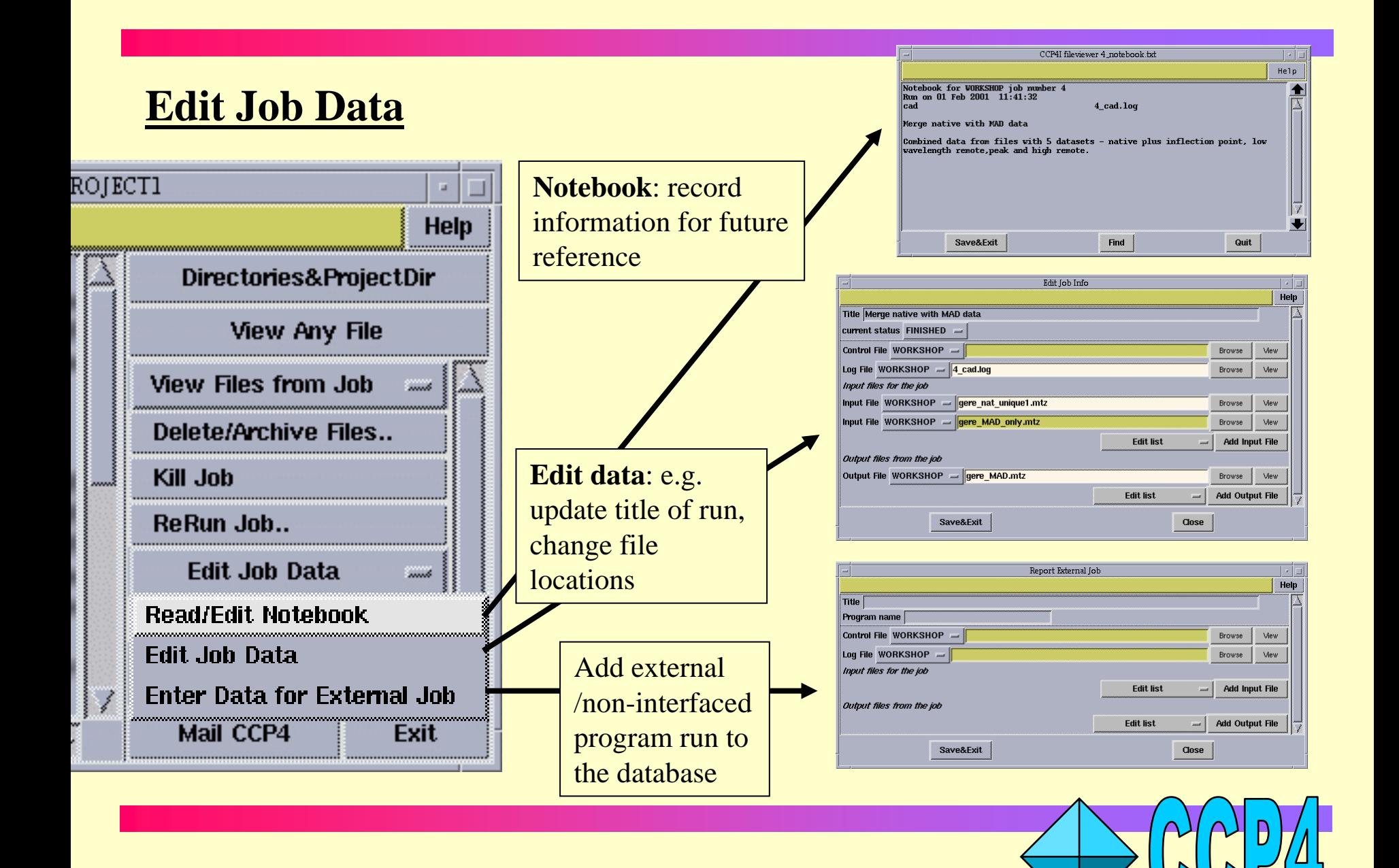

#### **Data Harvesting**

- Key programs in the structure solution procedure write out **harvest files** - in CCP4 these are SCALA, TRUNCATE, MLPHARE, REFMAC and RESTRAIN
- Each file records details of the **method** used and the **results** obtained (e.g. heavy atom sites used in phasing)
- At deposition time these files represent an accurate record of how the final model was obtained
- Harvest files can be sent directly to the deposition site, avoiding much manual processing

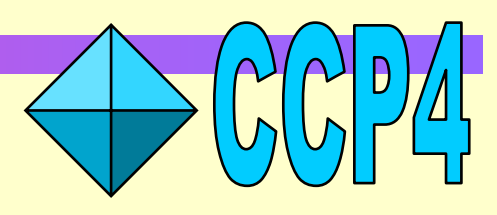

#### **Data Harvesting in CCP4i**

• Harvesting requires MTZ files contain **Project** and **Dataset** names:

- add these when data is first imported into CCP4 (**Import Unscaled Data** or **Con vert to MTZ & Standardise** tasks in **Data Reduction Module**), *or*

- edit Project name or Dataset name using **Edit MTZ Project&Dataset** (in the **Reflection Data Utilities** module)

#### • Switch on the harvesting options:

- in individual tasks e.g. **SCALA**, **REFMAC**, *or*

- set the harvesting defaults in the CCP4i Preferences window (RHS of the main window)

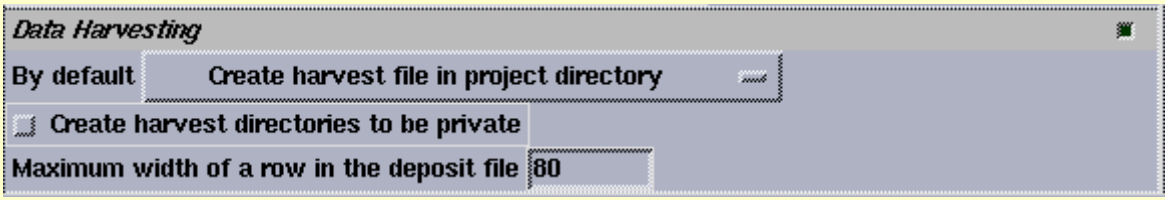

• Harvesting operates "invisibly"

- you don't need to think about it again until the end of the structure solution

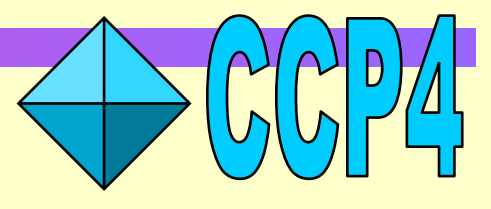

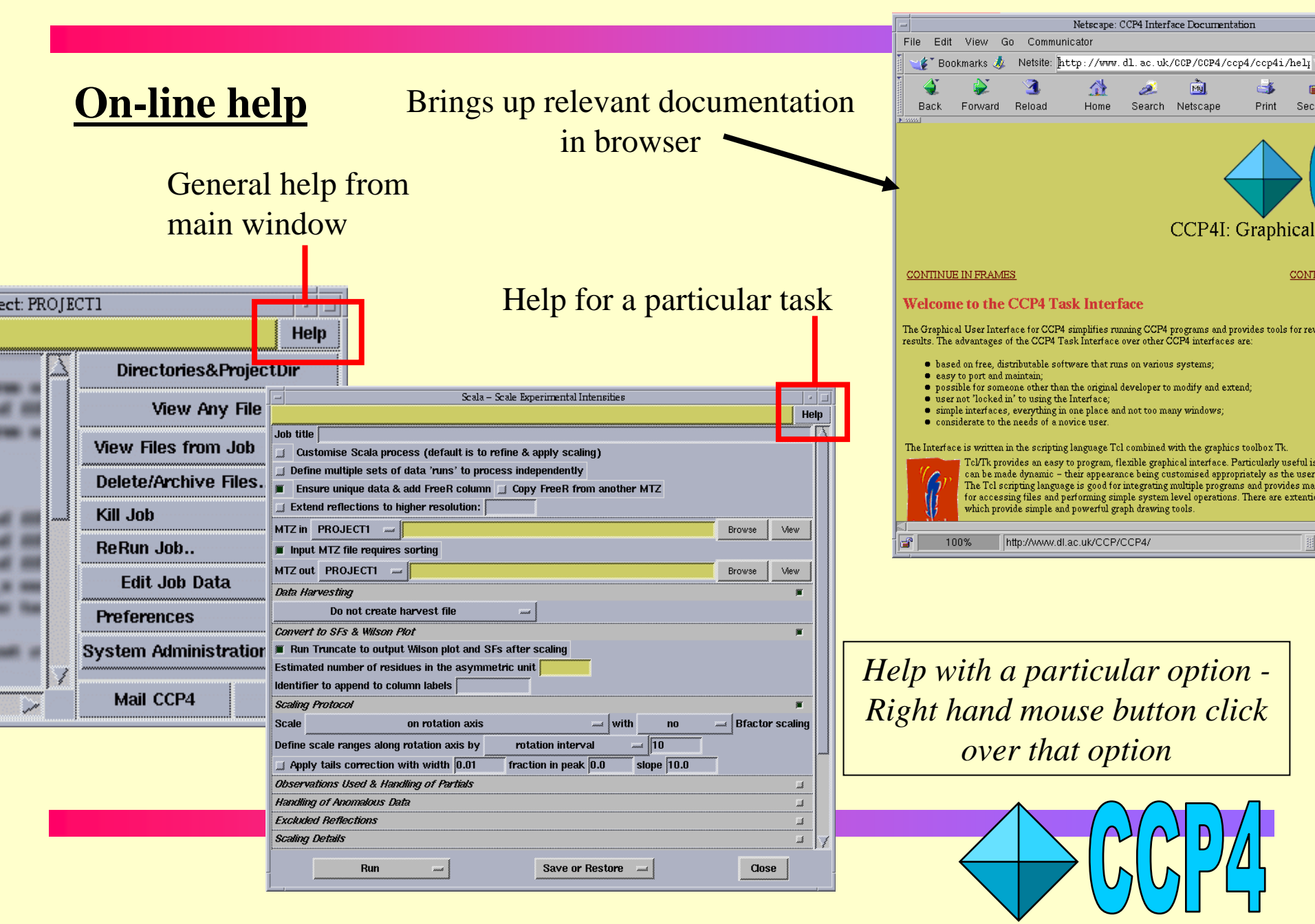

### **More help...**

#### • Message line help

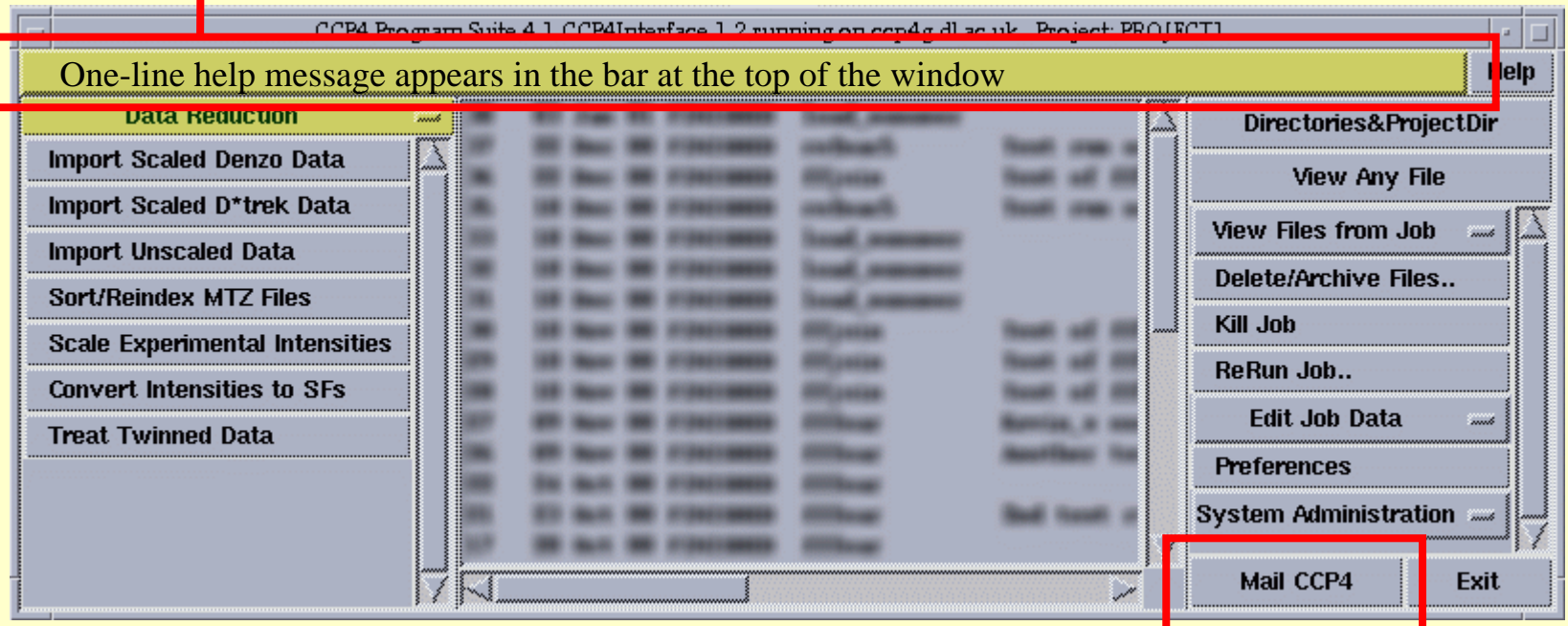

• Send e-mail to directly to CCP4 (please send as much information as possible!)

#### **Navigating Modules**

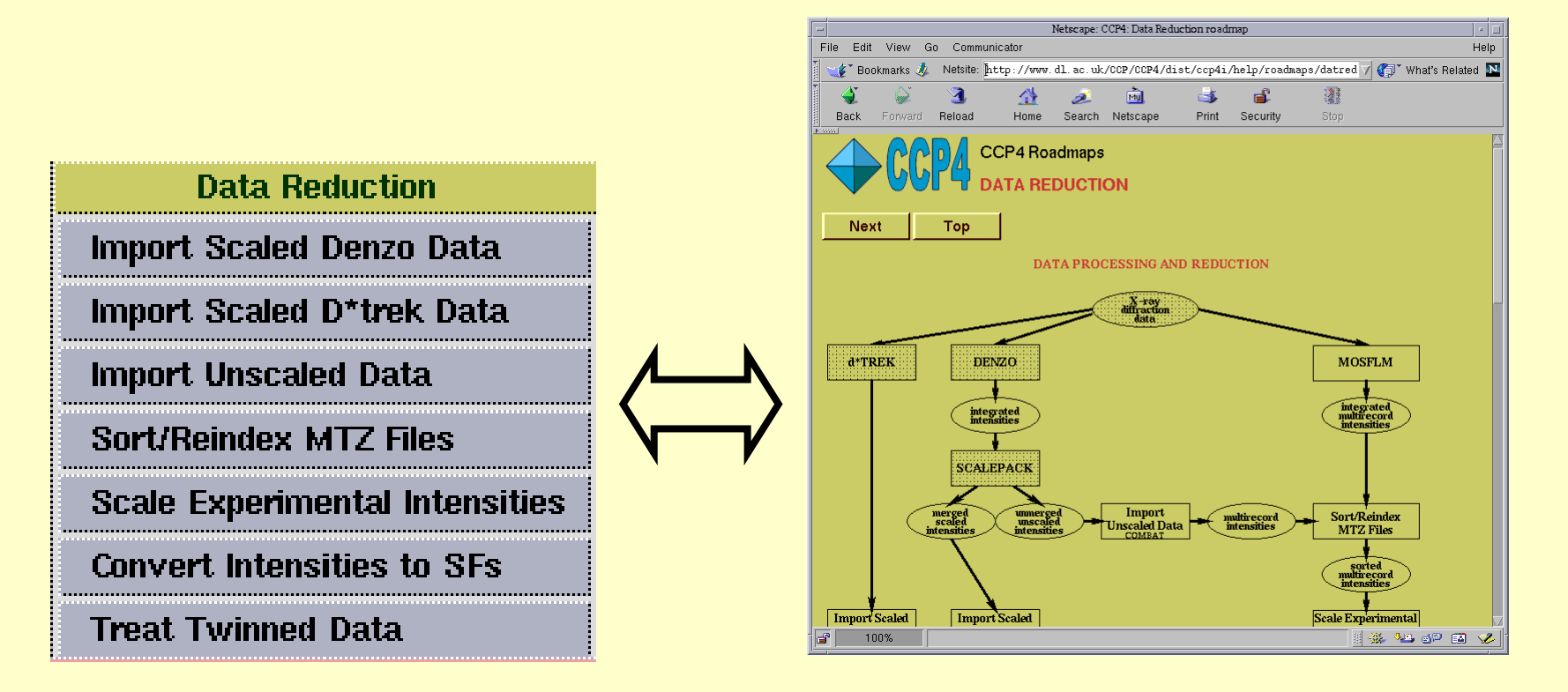

- **CCP4 Roadmaps** accessed via program index (under **General**)
- **CCP4 Tutorial2000** also from the program index

### **CCP4i Help: Summary**

- •On-line help:
	- **help** button on main window for general info
	- **help** button on task interfaces for help with individual tasks
	- right-hand mouse button click over part of the window for help on that option or feature.
- Roadmaps through the structure determination process: - **\$CCP4/ccp4i/help/roadmaps/index.html**
- •Tutorial material
	- **\$CCP4/examples/tutorial2000/html/index.html**
- •E-mail CCP4
	- **ccp4@ccp4.ac.uk**

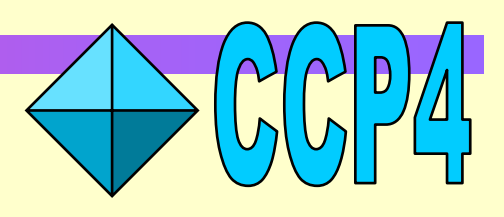